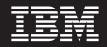

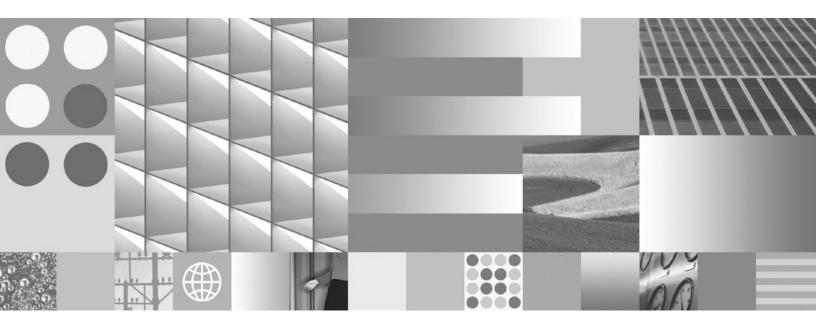

J2ME Developer's Guide For Windows Mobile 2003

First Edition (month 2000)

Notice here

© Copyright International Business Machines Corporation 2004. All rights reserved. US Government Users Restricted Rights – Use, duplication or disclosure restricted by GSA ADP Schedule Contract with IBM Corp.

# Contents

| Chapter 1. Getting Started .       | - |  | - | . 1                      |
|------------------------------------|---|--|---|--------------------------|
| Establish an ActiveSync Connection |   |  |   | . 1                      |
| Copy Files onto the Target         |   |  |   | . 1                      |
| Configure the Target               |   |  |   | . 1                      |
| Creating a Device Configuration.   |   |  |   | . 1                      |
| Creating a Build Configuration .   |   |  |   | . 2                      |
| Creating a Launch Configuration    |   |  |   | . 2                      |
| Debug from the target device       |   |  |   | . 2                      |
|                                    |   |  |   |                          |
|                                    |   |  |   |                          |
| Chapter 2. Concepts                |   |  |   | . 5                      |
|                                    |   |  |   |                          |
| Chapter 2. Concepts Prerequisites  |   |  |   | . 5                      |
| Prerequisites                      |   |  |   | .5<br>.5                 |
| Prerequisites                      |   |  |   | .5<br>.5<br>.5           |
| Prerequisites                      |   |  |   | . 5<br>. 5<br>. 5<br>. 5 |
| Prerequisites                      |   |  |   | .5<br>.5<br>.5<br>.5     |

| Configuring a Target Establishing an ActiveSync Connection<br>Copying Files onto the Target<br>Creating a Device Configuration Setting Device Configurations |  | .7<br>.7<br>.9 |
|----------------------------------------------------------------------------------------------------|--|----------------|
| Chapter 4. Reference                                                                                                    |  | <br>11         |
| Device Configuration                                                                                                    |  |                |
| Target Resources                                                                                                    |  |                |
| ActiveSync Connection                                                                                                    |  |                |
| Networking                                                                                                    |  |                |
| Appendix. Additional information                                                                                                    |  | <br>15         |
| Further Information                                                                                                    |  | . 15           |
| Notices                                                                                                    |  |                |
| Trademarks                                                                                                    |  |                |

## **Chapter 1. Getting Started**

This section describes how to prepare the Windows Mobile 2003 device (from this point referred to as the "target" device) and the development environment by showing you how to:

- Establish an ActiveSync connection.
- Copy files onto the target.
- Configure the target device.
- Debug from the target device.

Devices with an Xscale processor running Windows Mobile 2003 are supported, for example the iPAQ 5500 series devices.

**Note:** These tutorials are cumulative in nature. In this section, the MIDlet created in the **Getting Started: MIDP Applications** section will be used and set up to run on the target.

### Establish an ActiveSync Connection

Before the application can be launched or debugged on the target, an ActiveSync connection must be established between the development machine and the target and then the required files must be copied onto the target's file system.

Refer to the documentation for the particular device and/or connection software on setting up an ActiveSync connection.

### Copy Files onto the Target

To prepare the target, files must be copied to it. For documentation on the required files and the procedure for copying them, refer to the **Task: Copy Files onto the Target.** 

## **Configure the Target**

A detailed description of the target's configuration is provided in the following subsections:

- Creating a Device Configuration.
- Creating a Build Configuration.
- Creating a Launch Configuration.

### Creating a Device Configuration

To begin with, a device configuration must be created for the target.

1. Click **Devices** on the Workbench tool bar.

**Note:** You must be in the Java<sup>TM</sup> perspective in order to access the **Devices** icon.

2. Select Pocket PC Handheld from the list and click New.

3. In the **Device Configurations - Edit** dialog, fill in the fields **Location of J9 runtime**, **Location to install**, and **Location for shortcut** to match the target's directory structure.

**Note:** Select **Browse** to search the file system on the target for these locations. For more information refer to **Target Configuration**.

4. Click OK.

## **Creating a Build Configuration**

**Note:** These tutorials are cumulative in nature. To start at the beginning of the tutorial, refer to **Getting Started: MIDP Applications**.

Follow these steps to create a Windows Mobile 2003 build:

- 1. Open the Java perspective by choosing **Window | Open Perspective |Other...** and then choosing Java.
- 2. In the Java perspective, select My MIDP Project.
- 3. On the workbench toolbar, click the Manage builds for this project icon.
- 4. Create a new build, selecting J9 for PocketPC ARM as the Platform.

Note: For additional build instructions, refer to Set Up a Build.

## **Creating a Launch Configuration**

The launch must be configured to combine:

- The application resulting from the build (refer to Create a Build Configuration).
- The target device configured earlier (refer to Create a Device Configuration).
- 1. In the Java perspective, select My MIDP Project.
- 2. Click the arrow next to Run on the workbench toolbar.
- 3. From the drop-down menu, select Run...
- 4. In the Run dialog, select MIDlet Suite from the list and click New.
- 5. In the Name field, enter My Pocket PC MIDlet.
- From the Project field, click Browse and enter My MIDp Project. Then click OK.
- 7. From the Device or JRE field, select My Pocket PC.
- 8. From the **Midlet Suite** field, select the build created in **Creating the Build Configuration**.
- 9. Select MyMIDlet.jad from the list, and click Run.

**Result:** The application is copied to the target and executed there. Later, the application can be relaunched by tapping the **My MIDlet** icon on the target.

**Note:** On some targets, to view the output of the program you might need to tap the screen.

10. Click Exit on the target.

### Debug from the target device

To debug from a Launch Configuration on the target, you need the following:

- The application resulting from the build (refer to Create a Build Configuration)
- The target device configured earlier (refer to Create a Device Configuration)
- The launch configured earlier (refer to Creating a Launch Configuration)

- 1. Click the arrow next to **Debug** on the workbench toolbar.
- 2. From the drop-down menu, select Debug...
- 3. In the **Debug** dialog box, select the launch you created earlier.
- 4. Select Debug.

**Result**: The application is copied to the target and executed.

**Note:** The shortcut that is created is for debugging and is not suited for launching the application without the debugger running. If any part of the debug launching fails, either the application or the shortcut may be deleted from the device.

5. Click **Exit** on the target.

## **Chapter 2. Concepts**

This section is divided into three parts:

- Prerequisites.
- Windows Mobile 2003 Runtime.
- Supporting Software.

### Prerequisites

The following devices are supported:

- Devices with an Xscale processor running Windows Mobile 2003. Example: the iPAQ 5500 series devices.
- Devices with a StrongARM<sup>™</sup> processor running Windows Mobile 2003. Example: the iPAQ 5400 series devices.

Devices with other  $ARM^{\text{TM}}$  processors running Windows Mobile 2003 may also function, but they are not supported.

## Windows Mobile 2003 Runtime

The J9 runtime for Windows Mobile 2003 on a Xscale processor is distributed as a collection of executable and shared library files. These files are located in the IVEHOME\runtimes\wm2003\arm\<feature> directory where IVEHOME is the WSDD install directory and <feature> is the installed feature (Example: \midp20).

### Supporting Software

The following software can be used when using WebSphere<sup>®</sup> Studio Device Developer to develop applications for Windows Mobile 2003.

- PocketTweak.
- vxUtil.

### **PocketTweak**

PocketTweak helps configure the settings on the target without using registry editors. This program can be used to associate JXE files with the J9 executable on the device. PocketTweak can be obtained from the **Tillanosoft Web site** (http://tillanosoft.com/ce/ptweak.html).

### vxUtil

vxUtil is a program used to test and verify network connectivity on Windows Mobile 2003 platforms. vxUtil can be obtained from the **Cambridge Computer Corporation** Web site (http://www.cam.com/windowsce.html).

## Chapter 3. Tasks

This section provides information on working with Windows Mobile 2003 targets, including instructions and details on the following subjects:

- Configuring a Target.
- Setting Device Configurations.

## **Configuring a Target**

Before launching or debugging the application on the target, an ActiveSync connection must be established between the development machine and the target and the required files must be copied onto the target's file system:

- Establishing an ActiveSync Connection
- Copying Files onto the Target
- Creating a Device Configuration

### Establishing an ActiveSync Connection

Refer to the documentation for the particular device and/or connection software for information on setting up an ActiveSync connection.

### Copying Files onto the Target

There are 2 different ways the J9 executables can be copied to the target device:

- Copy the CAB file to the target device and execute it.
- Manually copying all the necessary files to your target device.

#### The Simplest Method - Using the CAB file

Using the CAB file is the simplest method to copy the proper files onto the target. Follow these steps to get the CAB file onto your target device:

- 1. Open ActiveSync on your development machine and click Explore.
- 2. Click My Mobile device to get to the root directory.
- Copy the CAB file from the desired feature location.
   Example: If you want the MidP 2.0 feature, copy IVEHOME\runtimes\wm2003\arm\midp20\cab\\*.cab
- 4. On the target, select the CAB file.

Result: The CAB file executes and installs the needed files on the target.

#### The Manual Method - Copying the files manually

The files that should be copied onto the target vary depending on a number of factors, such as which class library configuration the application uses.

**Note:** In these instructions for manually installing J9 (instead of using the .cab file), the IVEHOME directory refers to the runtime directory within the WSDD install tree, for example: C:\Program Files\IBM\Device Developer\wsdd5.0\ive-2.2.

Follow these steps to copy files onto your target.

1. Create a directory on the device to contain shortcuts. To create the directory, from the ActiveSync window, click **Explore**, and then click **My Mobile device**.

Next, select **Windows** | **Start Menu**, then right-click and select **New Folder**. This folder is the location you will use later as the **Shortcut Install Location** in the Device Configuration window.

 On the development machine, navigate to the IVEHOME\runtimes\wm2003\arm\<feature>\bin directory.

Note: To find the value for the IVEHOME variable, do the following in WSDD:

- a. Select Windows | Preferences | Java | Installed JREs.
- b. Find the location value under JRE Type=J9 VM. This is the value of IVEHOME.
- 3. In the ActiveSync window on the development machine, click **Explore**.
- 4. Create a new folder for your J9 files by selecting **Program Files**, then right-clicking and selecting **New Folder**. Name this new folder, **J9**.
- 5. Create a new subfolder of the **J9** folder specific to the feature you are installing by right-clicking the **J9** folder and selecting **New Folder**. Name this folder to indicate the feature you are installing. **Example**: MIDP20
- 6. Copy the following files from the **bin** on the development machine into the **bin** directory on the target:

**Note:** Your J9 runtime setting for your application should be \Program Files\J9\MIDP20\bin. You will use the value \Program Files\J9\MIDP20 later in the Device Configurations window for the J9 Runtime or Emulator location value.

- emulator.exe (MIDP 2.0 emulator version of J9)
- iverel2\*.dll
- j9.exe (console version of J9)
- j9dyn2\*.dll
- j9gc2\*.dll
- j9midp20.exe (MIDP 2.0 version of J9)
- j9prt2\*.dll
- j9thr2\*.dll
- j9vm2\*.dll
- j9w.exe (no-console version of J9)
- j9zlib2\*.dll

• jclmidp20\_2\*.dll (or other feature-specific jcl\*\_\*.dll. **Example**: jclfoun10\_2\*.dll) To debug on the target, copy the following additional files in the target's bin directory:

- j9dbg2\*.dll
- j9dbgi2\*.dll
- j9hook2\*.dll
- 7. Copy the following files from the lib on the development machine, into the lib directory on the target:

**Note:** A class library for the feature needs to be copied to the target. For this example, MIDP 2.0 is used. The **local.zip** and **charconv.zip** files are needed only for development in languages other than English.

- charconv.zip
- j2me.keystore
- security.policy

- 8. Copy the following files from the lib\jclMidp20 on the development machine into the lib\jclMidp20 directory on the target:
  - classes.zip
  - AMS.jad
  - jclMidp20.jxe

## **Creating a Device Configuration**

Before creating a device configuration for the target device, enable an active sync connection with the device and copy the j9 runtime files to the device (refer to **Copy Files onto the Target**).

Then create a device configuration for the target as described in **Create a Device Configuration**.

## **Setting Device Configurations**

WebSphere Studio Device Developer allows the user to define the devices that the applications can run on. This can be done by using the **Device Configuration** wizard.

For more information, see Configuring a Device.

## **Chapter 4. Reference**

This section provides information on the Windows Mobile 2003 Workbench, including instructions and details on the following subjects:

- Device Configuration.
- Target Resources.
- ActiveSync Connection.

## **Device Configuration**

The device configurations are accessed from **Devices** on the toolbar. The following table defines the fields:

| Field                        | Description                                                                                                    |
|------------------------------|----------------------------------------------------------------------------------------------------|
| Device name                  | The name given to the device configuration.                                                                                                    |
| J9 runtime location          | Root directory where the J9 runtimes are installed.<br>This typically contains two subdirectories called "bin"<br>and "lib", which contain the J9 executable and the<br>Windows Mobile 2003 runtimes respectively. |
| Application install location | Contains the newly created applications.                                                                                                    |
| Shortcut install location    | New shortcuts are created in this directory.                                                                                                    |
| Host                         | The host name or IP of the device.                                                                                                    |
| Port                         | The port to connect to for debugging.                                                                                                    |
| Debug timeout (ms)           | The timeout for connecting, displayed in milliseconds.                                                                                                    |
| JRE (used for debugging)     | JRE to launch locally for connecting to the device.<br>Select a local VM whose version matches the VM on<br>the device.                                                                                            |
| Debug options                | The debugging options that are provided.                                                                                                    |

## **Target Resources**

In order to launch and/or debug on the target, certain files must be copied from the IVEHOME\runtimes directory (on the machine where WebSphere Studio Device Developer was installed) to the WSDD directory on the target machine.

In the tables below:

- "Source" file locations are relative to the IVEHOME\runtimes directory.
- "Target" file locations are relative to the WSDD directory (for example, \Program Files\WSDD).

|                    | Туре   | Location                                    |
|--------------------|--------|---------------------------------------------|
| Page Cancele IO    | Source | wm2003\arm\ <feature>\bin\j9.exe</feature>  |
| Base Console J9    | Target | bin\j9.exe                                  |
| Page Ne concele 10 | Source | wm2003\arm\ <feature>\bin\j9w.exe</feature> |
| Base No-console J9 | Target | bin\j9w.exe                                 |

J2ME Configurations and Profiles Libraries:

|                                            | Туре                                            | Location                                                         |  |
|--------------------------------------------|-------------------------------------------------|------------------------------------------------------------------|--|
| Base Dynamic class                         | Source                                          | wm2003\arm\ <feature>\bin\j9dyn2*.dll</feature>                  |  |
| loader                                     | Target                                          | bin\j9dyn2*.dll                                                  |  |
| Dece IO and 1'lease                        | Source                                          | wm2003\arm\ <feature>\bin\j9prt2*.dll</feature>                  |  |
| Base J9 port library                       | Target                                          | bin\j9prt2*.dll                                                  |  |
| Source                                     |                                                 | runtimes\wm2003\arm\ <feature>\bin\iverel2*.dll</feature>        |  |
| base JAE file relocator                    | Base JXE file relocator Target bin\iverel2*.dll |                                                                  |  |
| Deer Three J Library                       | Source                                          | wm2003\arm\ <feature>\bin\j9thr2*.dll</feature>                  |  |
| Base Thread library                        | Target                                          | bin\j9thr2*.dll                                                  |  |
| Page VM library                            | Source                                          | wm2003\arm\ <feature>\bin\j9vm2*.dll</feature>                   |  |
| Base VM library                            | Target                                          | bin\j9vm2*.dll                                                   |  |
| Base Zlib data                             | Source                                          | wm2003\arm\ <feature>\bin\j9zlib2*.dll</feature>                 |  |
| compression library                        | Target                                          | bin\j9zlib2*.dll                                                 |  |
| Debugger patives                           | Source                                          | wm2003\arm\ <feature>\bin\j9dbg2*.dll</feature>                  |  |
| Debugger natives                           | Target                                          | bin\j9dbg2*.dll                                                  |  |
| Hookable components<br>library (needed for | Source                                          | wm2003\arm\ <feature>\bin\j9hook2*.dll</feature>                 |  |
| debugging,<br>MicroAnalyzer)               | Target                                          | bin\j9hook2*.dll                                                 |  |
| Mobile Information                         | Source                                          | wm2003\arm\ <feature>\lib\jclMidp20\jclMidp20.jxe</feature>      |  |
| Device Profile for ARM                     | Target                                          | lib\jclMidp20\jclMidp20.jxe                                      |  |
| Foundation Class Library                   | Source                                          | wm2003\arm\ <feature>\lib\jclFoundadtion10\classes.zip</feature> |  |
| Foundation Class Library                   | Target                                          | lib\jclFoundation10\classes.zip                                  |  |
| Non-English Language                       | Source                                          | wm2003\arm\ <feature>\lib\charconv.zip</feature>                 |  |
| Support                                    | Target                                          | lib\charconv.zip                                                 |  |

## **ActiveSync Connection**

An ActiveSync connection can be accomplished using either an Ethernet or wireless connection, a USB connection, or a serial connection. If possible, it is recommended that an Ethernet (that is, TCP/IP) connection is used, which is much faster than using either a USB or a serial connection.

| Connection Method              | Typical Connection Speed                            |
|--------------------------------|-----------------------------------------------------|
| Ethernet/wireless (TCP/IP LAN) | Fastest (10 Mb/sec for wireless, or more for wired) |
| USB cradle connection          | Faster (up to 12 Mb/sec)                            |
| Serial cradle connection       | Slower (56kb/sec to 115kb/sec)                      |

For more information on the available ActiveSync connection methods, see:

- http://www.microsoft.com/mobile/pocketpc
- http://www.soti.net
- http://www.cewindows.net/commlink/ppcethernet.htm

Refer to the documentation for the particular device and/or connection software for information on setting up an ActiveSync connection.

**Note:** To debug a Windows Mobile 2003 application on the target, a TCP/IP connection is necessary.

The following section gives you more information on networking.

## Networking

In order to debug a Windows Mobile 2003 application on the target, the IP address of the target is required. If using DHCP, ask the system administrator for the device's IP address.

This snippet can also be launched (using JCL Foundation) on the target to discover its IP address:

```
public class MyIpAddress {
    public static void main(String []args) {
        try {
            System.out.println("My IP Address:\n " +
                java.net.InetAddress.getLocalHost());
        } catch (java.net.UnknownHostException e) {
            System.out.println("I don't know my own ip address!");
        }
    }
}
```

## Appendix. Additional information

## **Further Information**

If you need more information or have questions about our product:

In the United States and Canada, call 1-800-IBM-CALL (1-800-426-2255)

**In all other countries**, you can submit your questions on the web at: http://www-306.ibm.com/software/pervasive/support/questions.shtml

You might find helpful information at the following websites or newsgroup:

- http://www-306.ibm.com/software/wireless/wme/
- http://www-306.ibm.com/software/wireless/wce/
- http://www.ibm.com/embedded
- newsgroup: ibm.software.websphere.studio.device-developer

### Notices

This information was developed for products and services offered in the U.S.A. IBM<sup>®</sup> might not offer the products, services, or features discussed in this document in other countries. Consult your local IBM representative for information on the products and services currently available in your area. Any reference to an IBM product, program, or service is not intended to state or imply that only that IBM product, program, or service may be used. Any functionally equivalent product, program, or service that does not infringe any IBM intellectual property right may be used instead. However, it is the user's responsibility to evaluate and verify the operation of any non-IBM product, program, or service.

IBM might have patents or pending patent applications covering subject matter in this document. The furnishing of this document does not give you any license to these patents. You can send license inquiries, in writing, to:

IBM Director of Licensing IBM Corporation North Castle Drive Armonk, NY 10504-1785 U.S.A.

For license inquiries regarding double-byte (DBCS) information, contact the IBM Intellectual Property Department in your country or send inquiries, in writing, to:

IBM World Trade Asia Corporation Licensing 2-31 Roppongi 3-chome, Minato-ku Tokyo 106, Japan

The following paragraph does not apply to the United Kingdom or any other country where such provisions are inconsistent with local law: INTERNATIONAL BUSINESS MACHINES CORPORATION PROVIDES THIS PUBLICATION "AS IS" WITHOUT WARRANTY OF ANY KIND, EITHER EXPRESS OR IMPLIED, INCLUDING, BUT NOT LIMITED TO, THE IMPLIED WARRANTIES OF NON-INFRINGEMENT, MERCHANTABILITY OR FITNESS **FOR A PARTICULAR PURPOSE.** Some states do not allow disclaimer of express or implied warranties in certain transactions, therefore, this statement may not apply to you.

This information could include technical inaccuracies or typographical errors. Changes are periodically made to the information herein; these changes will be incorporated in new editions of the information. IBM may make improvements and/or changes in the product(s) and/or the program(s) described in this information at any time without notice.

Any references in this information to non-IBM Web sites are provided for convenience only and do not in any manner serve as an endorsement of those Web sites. The materials at those Web sites are not part of the materials for this IBM product and use of those Web sites is at your own risk.

IBM may use or distribute any of the information you supply in any way it believes appropriate without incurring any obligation to you.

Licensees of this program who wish to have information about it for the purpose of enabling: (i) the exchange of information between independently created programs and other programs (including this one) and (ii) the mutual use of the information which has been exchanged, should contact:

IBM Corporation Department LZKS 11400 Burnet Road Austin, TX 78758 U.S.A.

Such information may be available, subject to appropriate terms and conditions, including in some cases, payment of a fee.

The licensed program described in this document and all licensed material available for it are provided by IBM under terms of the IBM Customer Agreement, IBM International Program License Agreement, or any equivalent agreement between us.

Any performance data contained herein was determined in a controlled environment. Therefore, the results obtained in other operating environments may vary significantly. Some measurements may have been made on development-level systems and there is no guarantee that these measurements will be the same on generally available systems. Furthermore, some measurement may have been estimated through extrapolation. Actual results may vary. Users of this document should verify the applicable data for their specific environment.

Information concerning non-IBM products was obtained from the suppliers of those products, their published announcements or other publicly available sources. IBM has not tested those products and cannot confirm the accuracy of performance, compatibility or any other claims related to non-IBM products. Questions on the capabilities of non-IBM products should be addressed to the suppliers of those products.

All statements regarding IBM's future direction or intent are subject to change or withdrawal without notice, and represent goals and objectives only.

All IBM prices shown are IBM's suggested retail prices, are current and are subject to change without notice. Dealer prices may vary.

This information is for planning purposes only. The information herein is subject to change before the products described become available.

This information contains examples of data and reports used in daily business operations. To illustrate them as completely as possible, the examples include the names of individuals, companies, brands, and products. All of these names are fictitious and any similarity to the names and addresses used by an actual business enterprise is entirely coincidental.

#### COPYRIGHT LICENSE:

This information contains sample application programs in source language, which illustrates programming techniques on various operating platforms. You may copy, modify, and distribute these sample programs in any form without payment to IBM, for the purposes of developing, using, marketing or distributing application programs conforming to the application programming interface for the operating platform for which the sample programs are written.

These examples have not been thoroughly tested under all conditions.

#### No warranty

SUBJECT TO ANY STATUTORY WARRANTIES WHICH CAN NOT BE EXCLUDED, IBM MAKES NO WARRANTIES OR CONDITIONS EITHER EXPRESS OR IMPLIED, INCLUDING WITHOUT LIMITATION, THE WARRANTY OF NON-INFRINGEMENT AND THE IMPLIED WARRANTIES OF MERCHANTABILITY AND FITNESS FOR A PARTICULAR PURPOSE, REGARDING THE PROGRAM OR TECHNICAL SUPPORT, IF ANY. IBM MAKES NO WARRANTY REGARDING THE CAPABILITY OF THE PROGRAM TO CORRECTLY PROCESS, PROVIDE AND/OR RECEIVE DATE DATA WITHIN AND BETWEEN THE 20TH AND 21ST CENTURIES. The exclusion also applies to any of IBM's subcontractors, suppliers, or program developers (collectively called "Suppliers").

#### Limitation of Liability

NEITHER IBM NOR ITS SUPPLIERS WILL BE LIABLE FOR ANY DIRECT OR INDIRECT DAMAGES, INCLUDING WITHOUT LIMITATION, LOST PROFITS, LOST SAVINGS, OR ANY INCIDENTAL, SPECIAL, OR OTHER ECONOMIC CONSEQUENTIAL DAMAGES, EVEN IF IBM IS INFORMED OF THEIR POSSIBILITY. SOME JURISDICTIONS DO NOT ALLOW THE EXCLUSION OR LIMITATION OF INCIDENTAL OR CONSEQUENTIAL DAMAGES, SO THE ABOVE EXCLUSION OR LIMITATION MAY NOT APPLY TO YOU.

You may copy, modify, and distribute these sample programs in any form without payment to IBM for the purposes of developing, using, marketing, or distributing application programs conforming to IBM's application programming interfaces.

Each copy or any portion of these sample programs or any derivative work, must include a copyright notice as follows:

© (your company name) (year). Portions of this code are derived from IBM Corp. Sample Programs. © Copyright IBM Corp. 2002 All rights reserved.

If you are viewing this information softcopy, the photographs and color illustrations may not appear.

## **Trademarks**

Java and all Java-based trademarks are trademarks of Sun Microsystems, Inc. in the United States, other countries, or both.

Microsoft, Windows, Windows NT, Windows Mobile and the Windows logo are trademarks of Microsoft Corporation in the United States, other countries, or both.

Other company, product or service names may be trademarks or service marks of others.